# **Betriebsanleitung**

**Anzeige- und Bedienmodul**

## **PLICSCOM**

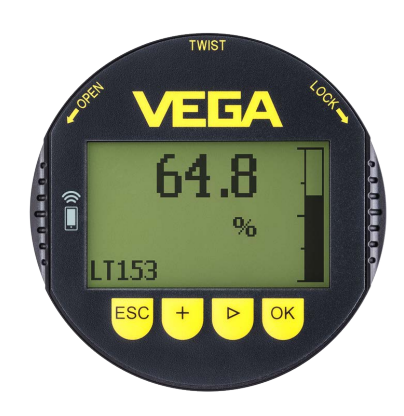

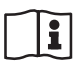

Document ID: 36433

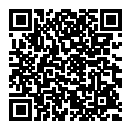

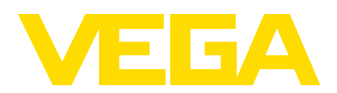

## Inhaltsverzeichnis

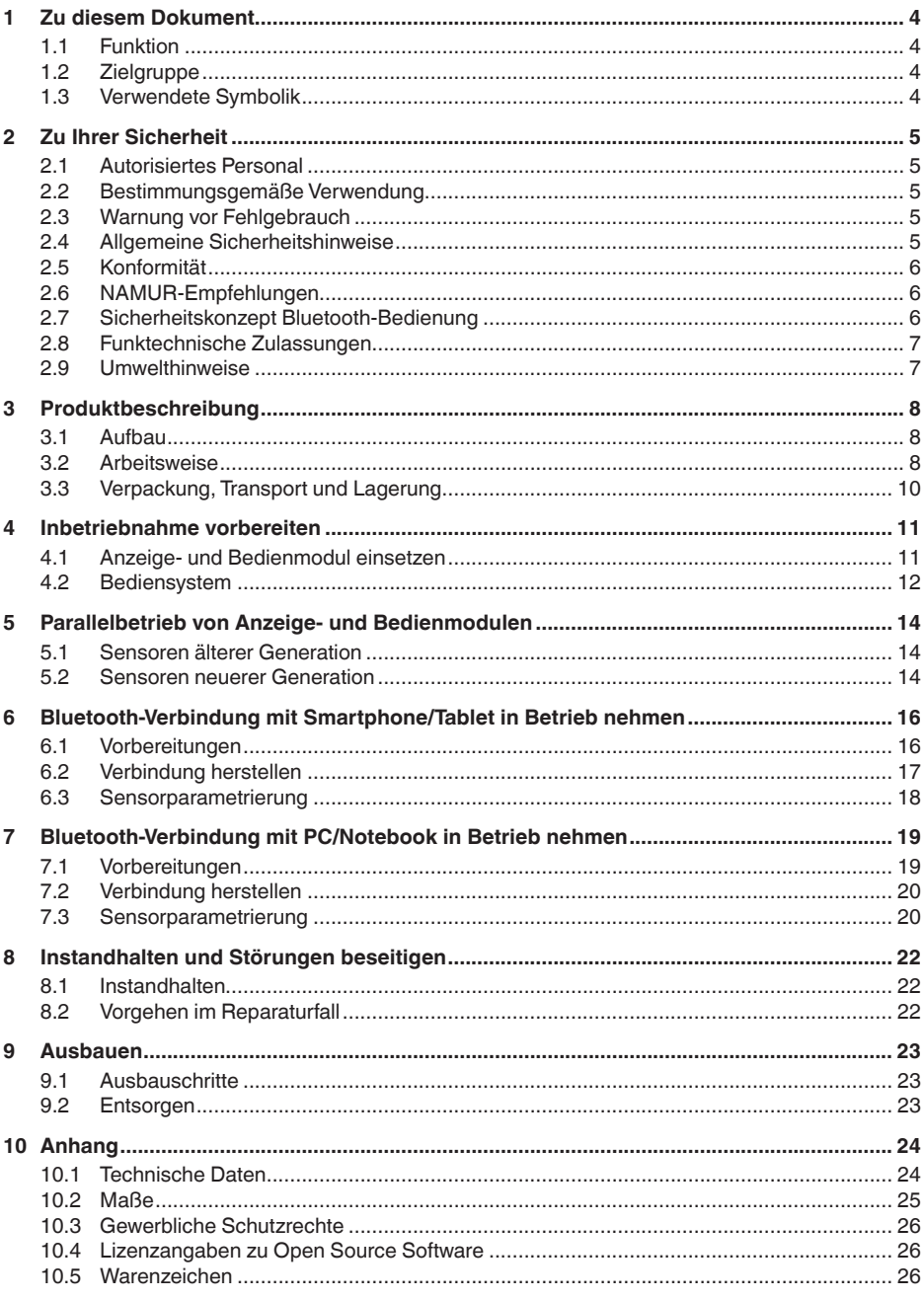

36433-DE-230302

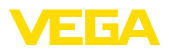

# 36433-DE-230302 36433-DE-230302

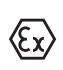

**Sicherheitshinweise für Ex-Bereiche:** Beachten Sie bei Ex-Anwendungen die Ex-spezifischen Sicherheitshinweise. Diese liegen jedem Gerät mit Ex-Zulassung als Dokument bei und sind Bestandteil der Betriebsanleitung.

Redaktionsstand: 2023-03-02

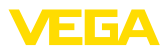

## **1 Zu diesem Dokument**

## **1.1 Funktion**

Die vorliegende Anleitung liefert Ihnen die erforderlichen Informationen für Montage, Anschluss und Inbetriebnahme sowie wichtige Hinweise für Wartung, Störungsbeseitigung, den Austausch von Teilen und die Sicherheit des Anwenders. Lesen Sie diese deshalb vor der Inbetriebnahme und bewahren Sie sie als Produktbestandteil in unmittelbarer Nähe des Gerätes jederzeit zugänglich auf.

## **1.2 Zielgruppe**

Diese Betriebsanleitung richtet sich an ausgebildetes Fachpersonal. Der Inhalt dieser Anleitung muss dem Fachpersonal zugänglich gemacht und umgesetzt werden.

## **1.3 Verwendete Symbolik**

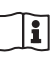

#### **Document ID**

Dieses Symbol auf der Titelseite dieser Anleitung weist auf die Document ID hin. Durch Eingabe der Document ID auf [www.vega.com](http://www.vega.com) kommen Sie zum Dokumenten-Download.

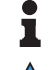

**Information, Hinweis, Tipp:** Dieses Symbol kennzeichnet hilfreiche Zusatzinformationen und Tipps für erfolgreiches Arbeiten.

**Hinweis:** Dieses Symbol kennzeichnet Hinweise zur Vermeidung von Störungen, Fehlfunktionen, Geräte- oder Anlagenschäden.

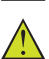

**Vorsicht:** Nichtbeachten der mit diesem Symbol gekennzeichneten Informationen kann einen Personenschaden zur Folge haben.

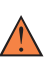

**Warnung:** Nichtbeachten der mit diesem Symbol gekennzeichneten Informationen kann einen ernsthaften oder tödlichen Personenschaden zur Folge haben.

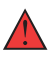

**Gefahr:** Nichtbeachten der mit diesem Symbol gekennzeichneten Informationen wird einen ernsthaften oder tödlichen Personenschaden zur Folge haben.

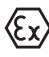

#### **Ex-Anwendungen**

Dieses Symbol kennzeichnet besondere Hinweise für Ex-Anwendungen.

**• Liste**

Der vorangestellte Punkt kennzeichnet eine Liste ohne zwingende Reihenfolge.

#### **1 Handlungsfolge**

Vorangestellte Zahlen kennzeichnen aufeinander folgende Handlungsschritte.

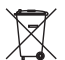

#### **Entsorgung**

Dieses Symbol kennzeichnet besondere Hinweise zur Entsorgung.

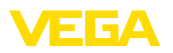

## <span id="page-4-0"></span>**2 Zu Ihrer Sicherheit**

#### **2.1 Autorisiertes Personal**

Sämtliche in dieser Dokumentation beschriebenen Handhabungen dürfen nur durch ausgebildetes und vom Anlagenbetreiber autorisiertes Fachpersonal durchgeführt werden.

Bei Arbeiten am und mit dem Gerät ist immer die erforderliche persönliche Schutzausrüstung zu tragen.

## **2.2 Bestimmungsgemäße Verwendung**

Das steckbare Anzeige- und Bedienmodul dient zur Messwertanzeige, Bedienung und Diagnose bei kontinuierlich messenden Sensoren.

Detaillierte Angaben zum Anwendungsbereich finden Sie in Kapitel "*Produktbeschreibung*".

Die Betriebssicherheit des Gerätes ist nur bei bestimmungsgemäßer Verwendung entsprechend den Angaben in der Betriebsanleitung sowie in den evtl. ergänzenden Anleitungen gegeben.

## **2.3 Warnung vor Fehlgebrauch**

Bei nicht sachgerechter oder nicht bestimmungsgemäßer Verwendung können von diesem Produkt anwendungsspezifische Gefahren ausgehen, so z. B. ein Überlauf des Behälters durch falsche Montage oder Einstellung. Dies kann Sach-, Personen- oder Umweltschäden zur Folge haben. Weiterhin können dadurch die Schutzeigenschaften des Gerätes beeinträchtigt werden.

## **2.4 Allgemeine Sicherheitshinweise**

Das Gerät entspricht dem Stand der Technik unter Beachtung der üblichen Vorschriften und Richtlinien. Es darf nur in technisch einwandfreiem und betriebssicherem Zustand betrieben werden. Der Betreiber ist für den störungsfreien Betrieb des Gerätes verantwortlich. Beim Einsatz in aggressiven oder korrosiven Medien, bei denen eine Fehlfunktion des Gerätes zu einer Gefährdung führen kann, hat sich der Betreiber durch geeignete Maßnahmen von der korrekten Funktion des Gerätes zu überzeugen.

Der Betreiber ist ferner verpflichtet, während der gesamten Einsatzdauer die Übereinstimmung der erforderlichen Arbeitssicherheitsmaßnahmen mit dem aktuellen Stand der jeweils geltenden Regelwerke festzustellen und neue Vorschriften zu beachten.

Durch den Anwender sind die Sicherheitshinweise in dieser Betriebsanleitung, die landesspezifischen Installationsstandards sowie die geltenden Sicherheitsbestimmungen und Unfallverhütungsvorschriften zu beachten.

Eingriffe über die in der Betriebsanleitung beschriebenen Handhabungen hinaus dürfen aus Sicherheits- und Gewährleistungsgründen nur durch vom Hersteller autorisiertes Personal vorgenommen werden. Eigenmächtige Umbauten oder Veränderungen sind ausdrück-

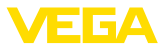

lich untersagt. Aus Sicherheitsgründen darf nur das vom Hersteller benannte Zubehör verwendet werden.

Um Gefährdungen zu vermeiden, sind die auf dem Gerät angebrachten Sicherheitskennzeichen und -hinweise zu beachten.

#### **2.5 Konformität**

Das Gerät erfüllt die gesetzlichen Anforderungen der zutreffenden landesspezifischen Richtlinien bzw. technischen Regelwerke. Mit der entsprechenden Kennzeichnung bestätigen wir die Konformität.

Die zugehörigen Konformitätserklärungen finden Sie auf unserer Homepage.

## **2.6 NAMUR-Empfehlungen**

Die NAMUR ist die Interessengemeinschaft Automatisierungstechnik in der Prozessindustrie in Deutschland. Die herausgegebenen NAMUR-Empfehlungen gelten als Standards in der Feldinstrumentierung.

Das Gerät erfüllt die Anforderungen folgender NAMUR-Empfehlungen:

- NE 21 Elektromagnetische Verträglichkeit von Betriebsmitteln
- NE 53 Kompatibilität von Feldgeräten und Anzeige-/Bedienkomponenten

Weitere Informationen siehe [www.namur.de](http://www.namur.de).

## **2.7 Sicherheitskonzept Bluetooth-Bedienung**

Die Sensorbedienung via Bluetooth basiert auf einem mehrstufigen Sicherheitskonzept.

#### **Authentifizierung**

Mit Beginn der Bluetooth-Kommunikation erfolgt eine Authentifizierung zwischen Sensor und Bediengerät mittels der Sensor-PIN. Die Sensor-PIN ist Bestandteil des jeweiligen Sensors und muss in das Bediengerät (Smartphone/Tablet) eingegeben werden. Zur Erhöhung des Bedienkomforts wird diese im Bediengerät abgelegt. Dies erfolgt gesichert über einen Algorithmus nach Standard SHA 256.

#### **Schutz vor Fehleingaben**

Bei mehreren Fehleingaben der PIN im Bediengerät sind weitere Eingaben nur zeitverzögert möglich.

#### **Verschlüsselte Bluetooth-Kommunikation**

Die Sensor-PIN sowie die Sensordaten werden verschlüsselt nach Bluetooth-Standard 4.0 zwischen Sensor und Bediengerät übertragen.

#### **Änderung der werkseitigen Sensor-PIN**

Eine Authentifizierung mittels der Sensor-PIN ist erst möglich, wenn die werkseitige Sensor-PIN "*0000*" zuvor durch den Anwender am Sensor geändert wurde.

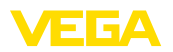

## **2.8 Funktechnische Zulassungen**

Das im Gerät zur drahtlosen Bluetooth-Kommunikation eingesetzte Funkmodul ist für den Einsatz in den Ländern der EU und der EFTA zugelassen. Es wurde vom Hersteller nach der aktuellen Ausgabe folgender Norm geprüft:

• EN <sup>300</sup> 328 - Wideband transmission systems

Das im Gerät zur drahtlosen Bluetooth-Kommunikation eingesetzte Funkmodul besitzt zudem vom Hersteller durchgeführte Funkzulassungen für folgende Länder:

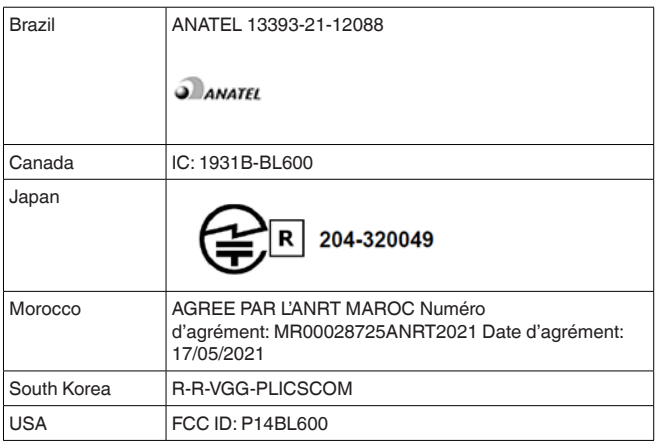

#### **2.9 Umwelthinweise**

Der Schutz der natürlichen Lebensgrundlagen ist eine der vordringlichsten Aufgaben. Deshalb haben wir ein Umweltmanagementsystem eingeführt mit dem Ziel, den betrieblichen Umweltschutz kontinuierlich zu verbessern. Das Umweltmanagementsystem ist nach DIN EN ISO 14001 zertifiziert.

Helfen Sie uns, diesen Anforderungen zu entsprechen und beachten Sie die Umwelthinweise in dieser Betriebsanleitung:

- Kapitel "*Verpackung, Transport und Lagerung*"
- Kapitel "*Entsorgen*"

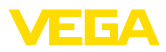

## **3 Produktbeschreibung**

#### **3.1 Aufbau**

**Lieferumfang**

- Der Lieferumfang besteht aus:
- Anzeige- und Bedienmodul
- Magnetstift (bei Bluetooth-Ausführung)
- **Dokumentation** 
	- Dieser Betriebsanleitung

#### **Hinweis:**

П In dieser Betriebsanleitung werden auch optionale Gerätemerkmale beschrieben. Der jeweilige Lieferumfang ergibt sich aus der Bestellspezifikation.

**Geräteausführungen**

Das Anzeige- und Bedienmodul ist mit einem Display mit Voll-Dot-Matrix sowie vier Tasten zur Bedienung ausgestattet.

Eine LED-Hintergrundbeleuchtung ist in das Display integriert. Sie ist über das Bedienmenü aus- bzw. einschaltbar.

Optional ist das Gerät mit einer Bluetooth-Funktion ausgestattet. Diese Ausführung ermöglicht eine drahtlose Bedienung des Sensors via Smartphone/Tablet oder PC/Notebook.

Das Typschild enthält die wichtigsten Daten zur Identifikation und zum Einsatz des Gerätes: **Typschild**

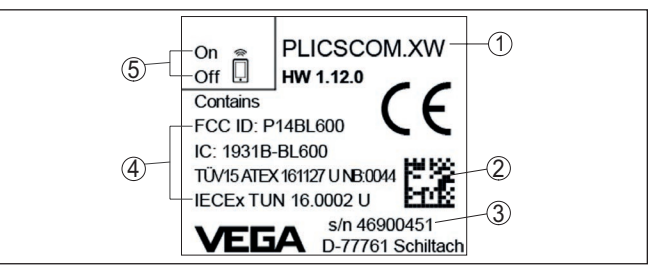

*Abb. 1: Aufbau des Typschildes (Beispiel)*

- *1 Gerätetyp/Produktcode*
- *2 DataMatrix-Code für VEGA Tools-App*
- *3 Seriennummer des Gerätes*
- *4 Feld für Zulassungen*
- *5 Schalterstellung Bluetooth-Funktion*

## **3.2 Arbeitsweise**

**Anwendungsbereich**

Das steckbare Anzeige- und Bedienmodul PLICSCOM dient zur Messwertanzeige, Bedienung und Diagnose für folgende VEGA-Geräte:

- VEGAPULS Serie 60
- VEGAFLEX Serie 80
- VEGASON Serie 60
- VEGACAL Serie 60

36433-DE-230302 36433-DE-230302

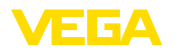

- PROTRAC Serie
- VEGABAR Serie 80
- VEGADIF 85
- VEGADIS 81
- VEGADIS 821)

#### **Drahtlose Verbindung**

Das Anzeige- und Bedienmodul PLICSCOM mit integrierter Bluetooth-Funktion ermöglicht die drahtlose Verbindung zu Smartphones/ Tablets oder PCs/Notebooks.

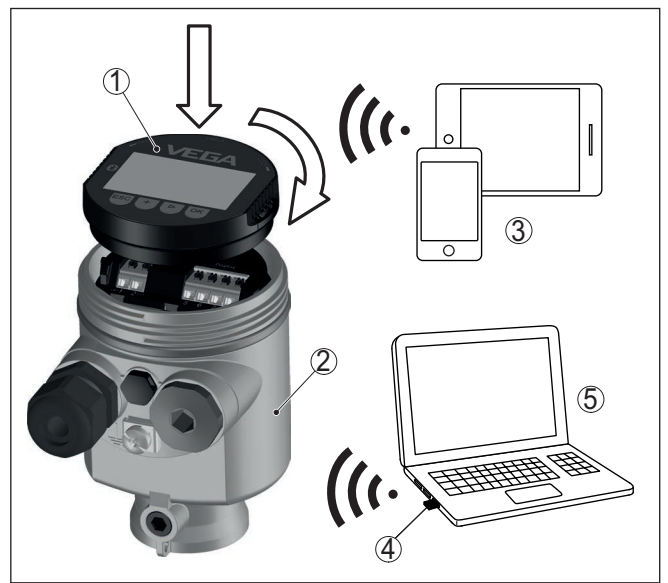

*Abb. 2: Drahtlose Verbindung zu Standard-Bediengeräten*

- *1 Anzeige- und Bedienmodul*
- *2 Sensor*
- *3 Smartphone/Tablet*
- *4 Bluetooth-USB-Adapter*
- *5 PC/Notebook*

Das Anzeige- und Bedienmodul wird in das jeweilige Sensorgehäuse eingebaut. **Einbau in das Sensorgehäuse**

> Die elektrische Verbindung erfolgt über Federkontakte im Sensor und Kontaktbahnen im Anzeige- und Bedienmodul. Nach dem Einbau sind Sensor und Anzeige- und Bedienmodul auch ohne Gehäusedeckel spritzwassergeschützt.

**Einbau in externe Anzeige- und Bedieneinheit**

Eine weitere Einbaumöglichkeit ist die externe Anzeige- und Bedieneinheit.

36433-DE-230302 36433-DE-230302

1) Der Betrieb eines Anzeige- und Bedienmoduls mit integrierter Bluetooth-Funktion wird durch VEGADIS 82 nicht unterstützt.

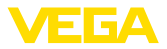

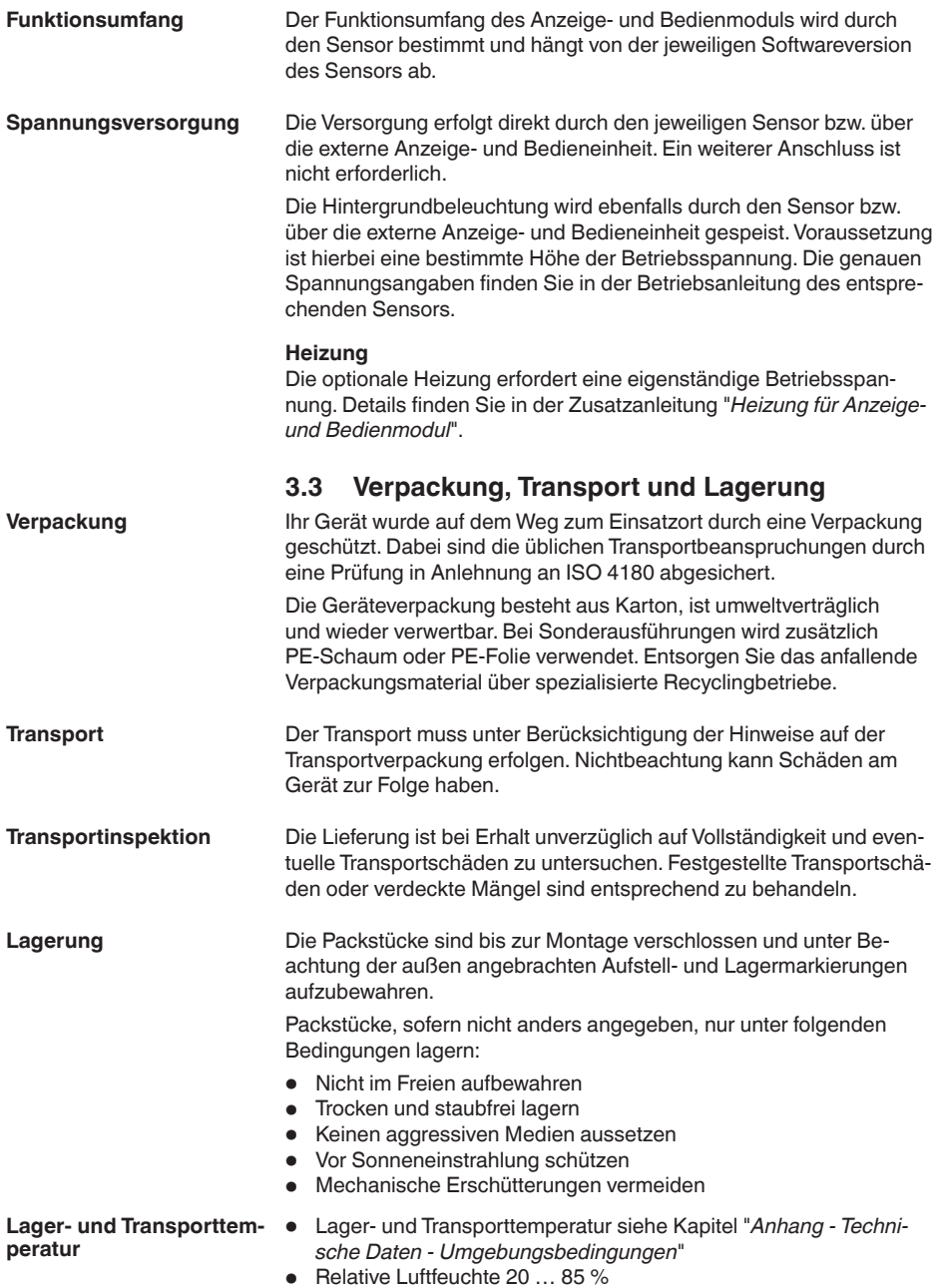

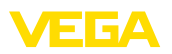

## **4 Inbetriebnahme vorbereiten**

## **4.1 Anzeige- und Bedienmodul einsetzen**

Das Anzeige- und Bedienmodul kann jederzeit in den Sensor eingesetzt und wieder entfernt werden. Dabei sind vier Positionen im 90°-Versatz wählbar. Eine Unterbrechung der Spannungsversorgung ist hierzu nicht erforderlich.

Gehen Sie wie folgt vor:

- 1. Gehäusedeckel abschrauben
- 2. Anzeige- und Bedienmodul in die gewünschte Position auf die Elektronik setzen und nach rechts bis zum Einrasten drehen
- 3. Gehäusedeckel mit Sichtfenster fest verschrauben

Der Ausbau erfolgt sinngemäß umgekehrt.

Das Anzeige- und Bedienmodul wird vom Sensor versorgt, ein weiterer Anschluss ist nicht erforderlich.

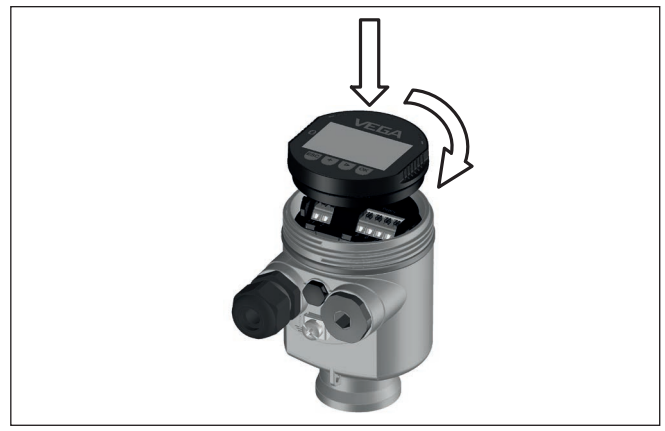

*Abb. 3: Einsetzen des Anzeige- und Bedienmoduls beim Einkammergehäuse im Elektronikraum*

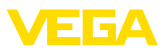

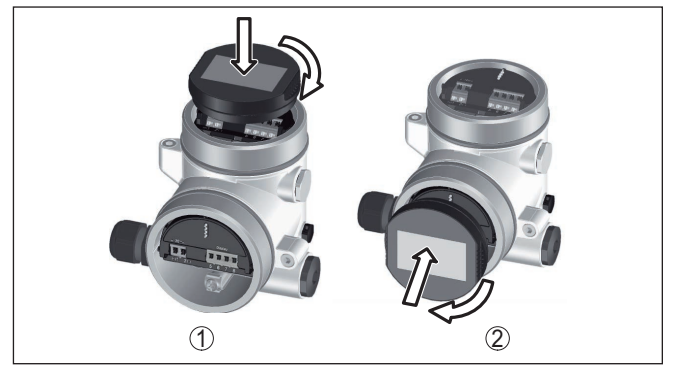

*Abb. 4: Einsetzen des Anzeige- und Bedienmoduls beim Zweikammergehäuse*

- *1 Im Elektronikraum*
- *2 Im Anschlussraum*

#### **Hinweis:** П

Falls Sie das Gerät mit einem Anzeige- und Bedienmodul zur ständigen Messwertanzeige nachrüsten wollen, ist ein erhöhter Deckel mit Sichtfenster erforderlich.

## **4.2 Bediensystem**

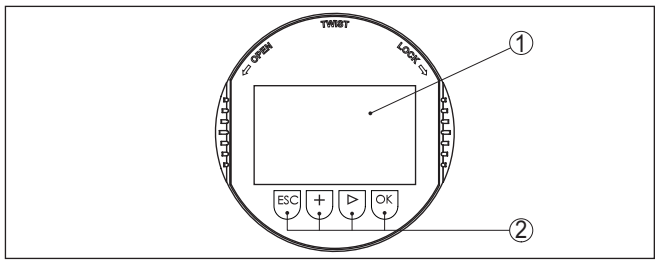

*Abb. 5: Anzeige- und Bedienelemente*

- *1 LC-Display*
- *2 Bedientasten*

#### **Tastenfunktionen**

- *[OK]*-Taste:
	- In die Menüübersicht wechseln
	- Ausgewähltes Menü bestätigen
	- Parameter editieren
	- Wert speichern
- *[->]*-Taste:
	- Darstellung Messwert wechseln
	- Listeneintrag auswählen
	- Menüpunkte auswählen
	- Editierposition wählen
- *[+]*-Taste:
	- Wert eines Parameters verändern

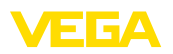

- *[ESC]*-Taste:
	- Eingabe abbrechen
	- In übergeordnetes Menü zurückspringen

**Bediensystem**

Sie bedienen das Gerät über die vier Tasten des Anzeige- und Bedienmoduls. Auf dem LC-Display werden die einzelnen Menüpunkte angezeigt. Die Funktion der einzelnen Tasten finden Sie in der vorhergehenden Darstellung.

**Bediensystem - Tasten über Magnetstift**

Bei der Bluetooth-Ausführung des Anzeige- und Bedienmoduls bedienen Sie das Gerät alternativ mittels eines Magnetstiftes. Dieser betätigt die vier Tasten des Anzeige- und Bedienmoduls durch den geschlossenen Deckel mit Sichtfenster des Sensorgehäuses hindurch.

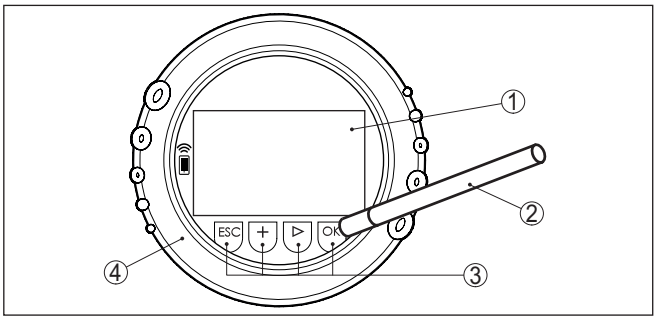

*Abb. 6: Anzeige- und Bedienelemente - mit Bedienung über Magnetstift*

- *1 LC-Display*
- *2 Magnetstift*
- *3 Bedientasten*
- *4 Deckel mit Sichtfenster*

#### **Zeitfunktionen**

Bei einmaligem Betätigen der *[+]*- und *[->]*-Tasten ändert sich der editierte Wert bzw. der Cursor um eine Stelle. Bei Betätigen länger als 1 s erfolgt die Änderung fortlaufend.

Gleichzeitiges Betätigen der *[OK]*- und *[ESC]*-Tasten für mehr als 5 s bewirkt einen Rücksprung ins Grundmenü. Dabei wird die Menüsprache auf "*Englisch*" umgeschaltet.

Ca. 60 Minuten nach der letzten Tastenbetätigung wird ein automatischer Rücksprung in die Messwertanzeige ausgelöst. Dabei gehen die noch nicht mit *[OK]* bestätigten Werte verloren.

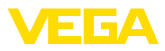

## **5 Parallelbetrieb von Anzeige- und Bedienmodulen**

Je nach Generation sowie Hardwareversion (HW) und Softwareversion (SW) des jeweiligen Sensors ist der Parallelbetrieb von Anzeige- und Bedienmodulen im Sensor und der externen Anzeige- und Bedieneinheit möglich.

Sie erkennen die Generation äußerlich an den Anschlussklemmen. Die Unterschiede werden nachfolgend beschrieben.

## **5.1 Sensoren älterer Generation**

Bei den folgenden Hard- und Softwareversionen des Sensors ist der Parallelbetrieb mehrerer Anzeige- und Bedienmodule **nicht möglich**:

 $\bullet$  HW < 2.0.0, SW < 3.99

Bei diesen Geräten sind die Schnittstellen für das integrierte Anzeigeund Bedienmodul und für die externe Anzeige- und Bedieneinheit intern miteinander verbunden. Die folgende Grafik zeigt die Anschlussklemmen:

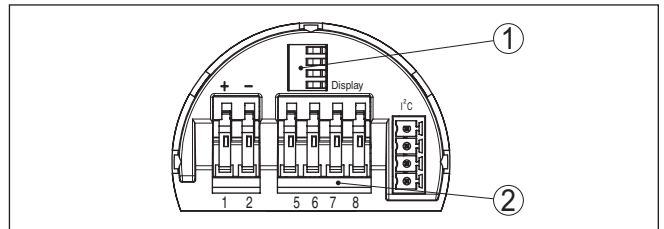

*Abb. 7: Schnittstellen für Anzeige und Bedienung*

- *1 Federkontakte für Anzeige- und Bedienmodul*
- *2 Klemmen für externe Anzeige- und Bedieneinheit*

## **5.2 Sensoren neuerer Generation**

Bei den folgenden Hard- und Softwareversionen der Sensoren ist der Parallelbetrieb mehrerer Anzeige- und Bedienmodule **möglich**:

- Radarsensoren VEGAPULS 61, 62, 63, 65, 66, 67, SR68 und 68 mit HW ≥ 2.0.0, SW ≥ 4.0.0 sowie VEGAPULS 64, 69
- Sensoren mit geführtem Radar mit HW <sup>≥</sup> 1.0.0, SW ≥ 1.1.0
- Druckmessumformer mit HW <sup>≥</sup> 1.0.0, SW ≥ 1.1.0

Bei diesen Geräten sind die Schnittstellen für das integrierte Anzeige- und Bedienmodul und die externe Anzeige- und Bedieneinheit getrennt:

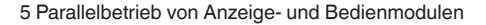

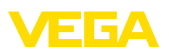

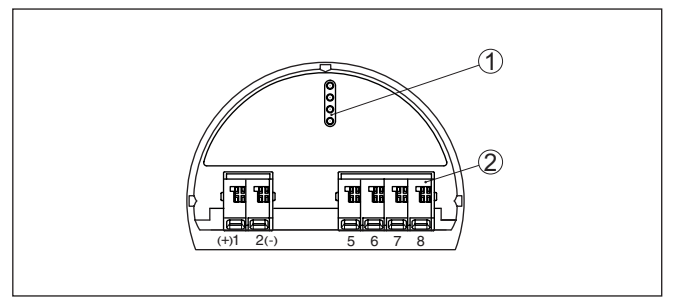

*Abb. 8: Schnittstellen für Anzeige und Bedienung*

- *1 Federkontakte für Anzeige- und Bedienmodul*
- *2 Klemmen für externe Anzeige- und Bedieneinheit*

Wird der Sensor über das eine Anzeige- und Bedienmodul bedient, erscheint auf dem anderen die Meldung "*Bedienung gesperrt*". Damit ist eine gleichzeitige Bedienung ausgeschlossen.

Der Anschluss von mehr als einem Anzeige- und Bedienmodul an einer Schnittstelle bzw. von insgesamt mehr als zwei Anzeige- und Bedienmodulen wird jedoch nicht unterstützt.

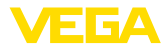

## **6 Bluetooth-Verbindung mit Smartphone/ Tablet in Betrieb nehmen**

#### **6.1 Vorbereitungen**

**Systemvoraussetzungen**

Stellen Sie sicher, dass Ihr Smartphone/Tablet die folgenden Systemvoraussetzungen erfüllt:

- Betriebssystem: iOS 8 oder neuer
- Betriebssystem: Android 5.1 oder neuer
- Bluetooth 4.0 LE oder neuer

Laden Sie die VEGA Tools-App aus dem "*Apple App Store*", dem "*Google Play Store*" bzw. dem "*Baidu Store*" auf Ihr Smartphone oder Tablet.

Stellen Sie sicher, dass die Bluetooth-Funktion des Anzeige- und Bedienmoduls aktiviert ist. Dazu muss der Schalter auf der Unterseite auf "**On**" stehen. **Bluetooth aktivieren**

Die Werkseinstellung ist "**On**".

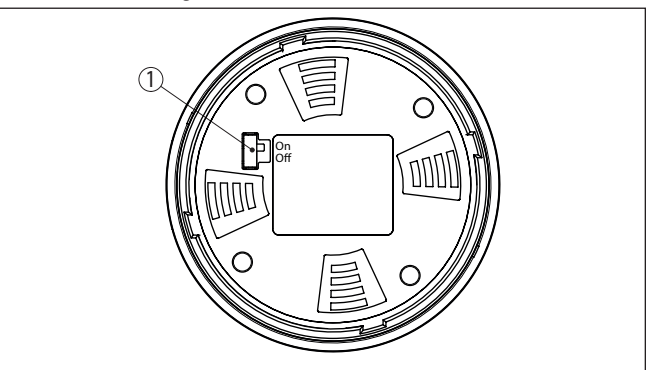

*Abb. 9: Bluetooth aktivieren*

*1 Schalter On = Bluetooth aktiv Off = Bluetooth nicht aktiv*

#### **Sensor-PIN ändern**

Das Sicherheitskonzept der Bluetooth-Bedienung erfordert es zwingend, dass die Werkseinstellung der Sensor-PIN geändert wird. Damit wird ein unbefugter Zugriff auf den Sensor verhindert.

Die Werkseinstellung der Sensor-PIN ist "**0000**". Ändern Sie zunächst die Sensor-PIN im Bedienmenü des jeweiligen Sensors, z. B. in "**1111**".

Nach Ändern der Sensor-PIN kann die Sensorbedienung wieder freigegeben werden. Für den Zugang (Authentifizierung) mit Bluetooth ist die PIN weiterhin wirksam.

Bei Sensoren neuerer Generation sieht dies z. B. wie folgt aus:

36433-DE-230302 36433-DE-230302

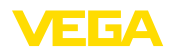

**Verbindung aufbauen**

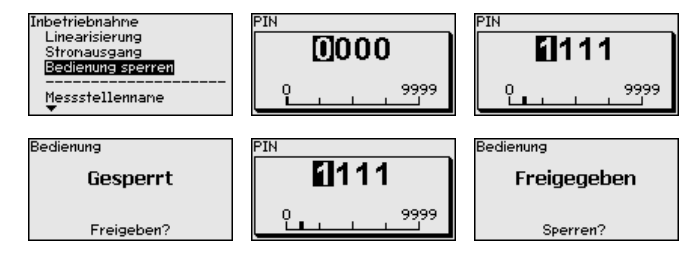

#### **Information:**

Ĭ

Die Bluetooth-Kommunikation funktioniert nur, wenn sich die aktuelle Sensor-PIN von der Werkseinstellung "**0000**" unterscheidet.

## **6.2 Verbindung herstellen**

Starten Sie die Bedien-App und wählen Sie die Funktion "*Inbetriebnahme*". Das Smartphone/Tablet sucht automatisch Bluetooth-fähige Geräte in der Umgebung.

Die Meldung "*Gerätesuche läuft*" wird angezeigt.

Alle gefundenen Geräte werden im Bedienfenster aufgelistet. Die Suche wird automatisch kontinuierlich fortgesetzt.

Wählen Sie in der Geräteliste das gewünschte Gerät aus.

Die Meldung "*Verbindungsaufbau läuft*" wird angezeigt.

Für den allerersten Verbindungsaufbau müssen sich Bediengerät und Sensor gegenseitig authentifizieren. Nach erfolgreicher Authentifizierung funktioniert ein weiterer Verbindungsaufbau ohne Authentifizierung. **Authentifizieren**

> Geben Sie dann im nächsten Menüfenster zur Authentifizierung die 4-stellige PIN ein, die für das Sperren/Freigeben des Sensors verwendet wird (Sensor-PIN).

#### **Hinweis:** ĭ

Wird eine falsche Sensor-PIN eingegeben, so ist eine erneute Eingabe erst nach einer Verzögerungszeit möglich. Diese Zeit verlängert sich nach jeder weiteren falschen Eingabe.

Nach hergestellter Verbindung erscheint das Sensor-Bedienmenü auf dem jeweiligen Bediengerät. Das Display des Anzeige- und Bedienmoduls zeigt das Bluetooth-Symbol und "*connected*" an. In diesem Modus ist eine Sensorbedienung über die Tasten des Anzeige- und Bedienmoduls nicht möglich. **Verbindung hergestellt**

#### **Hinweis:**

Bei Geräten älterer Generation bleibt das Display unverändert, eine Sensorbedienung über die Tasten des Anzeige- und Bedienmoduls ist möglich.

Wird die Bluetooth-Verbindung unterbrochen, z. B. bei zu großer Entfernung zwischen beiden Geräten, so wird dies entsprechend auf dem Bediengerät angezeigt. Wird die Verbindung wiederhergestellt, so erlischt die Meldung.

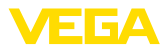

#### **Parameter eingeben**

#### **6.3 Sensorparametrierung**

Das Sensor-Bedienmenü ist in zwei Hälften unterteilt:

Links finden Sie den Navigationsbereich mit den Menüs "*Inbetriebnahme*", "*Display*", "*Diagnose*" und weitere.

Der ausgewählte Menüpunkt ist am Farbumschlag erkennbar und wird in der rechten Hälfte angezeigt.

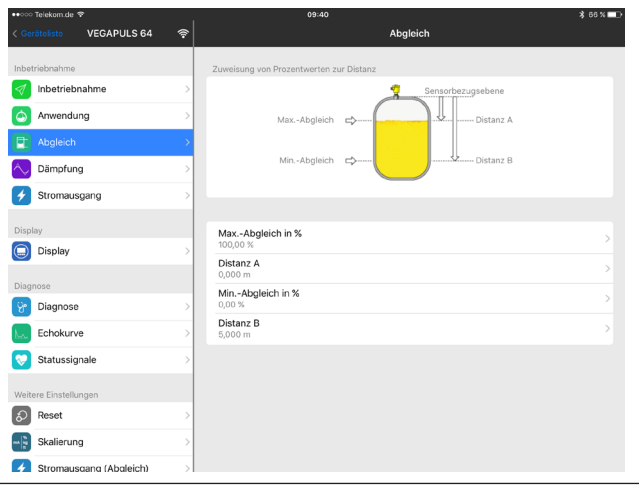

*Abb. 10: Beispiel einer App-Ansicht - Inbetriebnahme Messwerte*

Geben Sie die gewünschten Parameter ein und bestätigen Sie über die Tastatur oder das Editierfeld. Die Eingaben sind damit im Sensor aktiv.

Um die Verbindung zu beenden, schließen Sie die App.

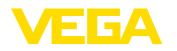

## **7 Bluetooth-Verbindung mit PC/Notebook in Betrieb nehmen**

#### **7.1 Vorbereitungen**

Stellen Sie sicher, dass Ihr PC die folgenden Systemvoraussetzungen erfüllt: **Systemvoraussetzungen**

- Betriebssystem Windows
- DTM Collection 03/2016 oder höher
- USB 2.0-Schnittstelle
- Bluetooth-USB-Adapter

#### **Bluetooth-USB-Adapter aktivieren**

Aktivieren Sie den Bluetooth-USB-Adapter über den DTM. Sensoren mit bluetoothfähigem Anzeige- und Bedienmodul werden gefunden und im Projektbaum angelegt.

Stellen Sie sicher, dass die Bluetooth-Funktion des Anzeige- und Bedienmoduls aktiviert ist. Dazu muss der Schalter auf der Unterseite auf "**On**" stehen. **Bluetooth aktivieren**

Die Werkseinstellung ist "**On**".

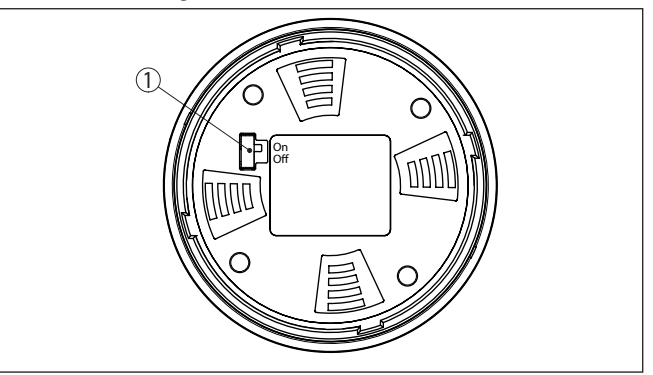

*Abb. 11: Bluetooth aktivieren*

- *1 Schalter*
- *on Bluetooth aktiv*
- *off Bluetooth nicht aktiv*

#### **Sensor-PIN ändern**

Das Sicherheitskonzept der Bluetooth-Bedienung erfordert es zwingend, dass die Werkseinstellung der Sensor-PIN geändert wird. Damit wird ein unbefugter Zugriff auf den Sensor verhindert.

Die Werkseinstellung der Sensor-PIN ist "**0000**". Ändern Sie zunächst die Sensor-PIN im Bedienmenü des jeweiligen Sensors, z. B. in "**1111**".

Nach Ändern der Sensor-PIN kann die Sensorbedienung wieder freigegeben werden. Für den Zugang (Authentifizierung) mit Bluetooth ist die PIN weiterhin wirksam.

Bei Sensoren neuerer Generation sieht dies z. B. wie folgt aus:

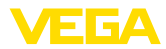

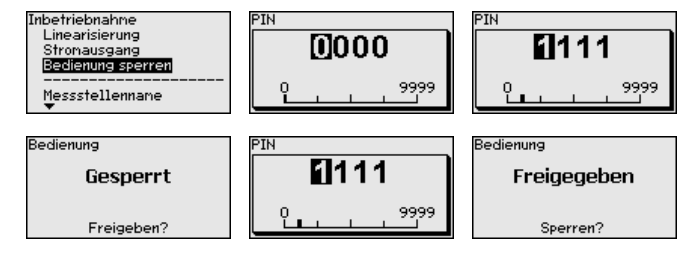

#### **Information:**

Ĭ

Die Bluetooth-Kommunikation funktioniert nur, wenn sich die aktuelle Sensor-PIN von der Werkseinstellung "**0000**" unterscheidet.

## <span id="page-19-0"></span>**7.2 Verbindung herstellen**

**Verbindung aufbauen**

Wählen Sie im Projektbaum das gewünschte Gerät für die Online-Parametrierung aus.

Das Fenster "*Authentifizierung*" wird eingeblendet. Für den allerersten Verbindungsaufbau müssen sich Bediengerät und Gerät gegenseitig authentifizieren. Nach erfolgreicher Authentifizierung funktioniert ein weiterer Verbindungsaufbau ohne Authentifizierung. **Authentifizieren**

> Geben Sie zur Authentifizierung die 4-stellige PIN ein, die für das Sperren/Freigeben des Gerätes verwendet wird (Sensor-PIN).

#### **Hinweis:**

Wird eine falsche Sensor-PIN eingegeben, so ist eine erneute Eingabe erst nach einer Verzögerungszeit möglich. Diese Zeit verlängert sich nach jeder weiteren falschen Eingabe.

#### Nach hergestellter Verbindung erscheint der Sensor-DTM. Das Display des Anzeige- und Bedienmoduls zeigt bei Geräten neuerer Generation das Bluetooth-Symbol und "*connected*" an. In diesem Modus ist eine Sensorbedienung über die Tasten des Anzeige- und Bedienmoduls nicht möglich. **Verbindung hergestellt**

#### **Hinweis:**

Bei Geräten älterer Generation bleibt das Display unverändert, eine Sensorbedienung über die Tasten des Anzeige- und Bedienmoduls ist möglich.

Wird die Verbindung unterbrochen, z. B. bei zu großer Entfernung zwischen Gerät und PC/Notebook, so wird "*Kommunikationsstörung*" angezeigt. Wird die Verbindung wiederhergestellt, so erlischt die Meldung.

#### <span id="page-19-1"></span>**7.3 Sensorparametrierung**

#### **Voraussetzungen**

Zur Parametrierung des Sensors über einen Windows-PC ist die Konfigurationssoftware PACTware und ein passender Gerätetreiber (DTM) nach dem FDT-Standard erforderlich. Die jeweils aktuelle PACTware-Version sowie alle verfügbaren DTMs sind in einer DTM

36433-DE-230302 36433-DE-230302

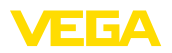

Collection zusammengefasst. Weiterhin können die DTMs in andere Rahmenapplikationen nach FDT-Standard eingebunden werden.<br>Elektrope

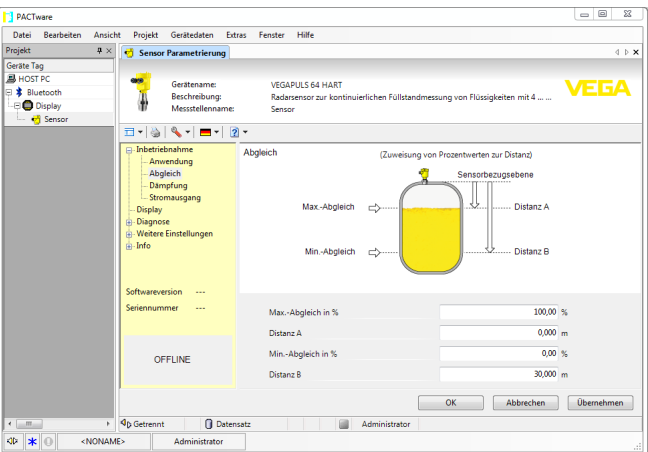

*Abb. 12: Beispiel einer DTM-Ansicht - Inbetriebnahme Sensorabgleich*

**Reinigung**

<span id="page-21-1"></span><span id="page-21-0"></span>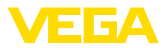

## **8 Instandhalten und Störungen beseitigen**

#### **8.1 Instandhalten**

Bei bestimmungsgemäßer Verwendung ist im Normalbetrieb keine besondere Wartung erforderlich. **Wartung**

> Die Reinigung trägt dazu bei, dass Typschild und Markierungen auf dem Gerät sichtbar sind.

Beachten Sie hierzu folgendes:

- Nur Reinigungsmittel verwenden, die Gehäuse, Typschild und Dichtungen nicht angreifen
- Nur Reinigungsmethoden einsetzen, die der Geräteschutzart entsprechen

## <span id="page-21-2"></span>**8.2 Vorgehen im Reparaturfall**

Ein Geräterücksendeblatt sowie detallierte Informationen zur Vorgehensweise finden Sie im Downloadbereich auf unserer Homepage. Sie helfen uns damit, die Reparatur schnell und ohne Rückfragen durchzuführen.

Gehen Sie im Reparaturfall wie folgt vor:

- Für jedes Gerät ein Formular ausdrucken und ausfüllen
- Das Gerät reinigen und bruchsicher verpacken
- Das ausgefüllte Formular und eventuell ein Sicherheitsdatenblatt außen auf der Verpackung anbringen
- Adresse für Rücksendung bei der für Sie zuständigen Vertretung erfragen. Sie finden diese auf unserer Homepage.

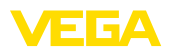

## **9 Ausbauen**

## **9.1 Ausbauschritte**

Führen Sie zum Ausbau des Gerätes die Schritte der Kapitel "*Montieren*" und "*An die Spannungsversorgung anschließen*" sinngemäß umgekehrt durch.

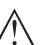

**Warnung:**

Achten Sie beim Ausbau auf die Prozessbedingungen in Behältern oder Rohrleitungen. Es besteht Verletzungsgefahr z. B. durch hohe Drücke oder Temperaturen sowie aggressive oder toxische Medien. Vermeiden Sie dies durch entsprechende Schutzmaßnahmen.

## **9.2 Entsorgen**

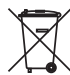

Führen Sie das Gerät einem spezialisierten Recyclingbetrieb zu und nutzen Sie dafür nicht die kommunalen Sammelstellen.

Entfernen Sie zuvor eventuell vorhandene Batterien, sofern sie aus dem Gerät entnommen werden können und führen Sie diese einer getrennten Erfassung zu.

Sollten personenbezogene Daten auf dem zu entsorgenden Altgerät gespeichert sein, löschen Sie diese vor der Entsorgung.

Sollten Sie keine Möglichkeit haben, das Altgerät fachgerecht zu entsorgen, so sprechen Sie mit uns über Rücknahme und Entsorgung.

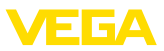

## **10 Anhang**

## **10.1 Technische Daten**

#### **Allgemeine Daten**

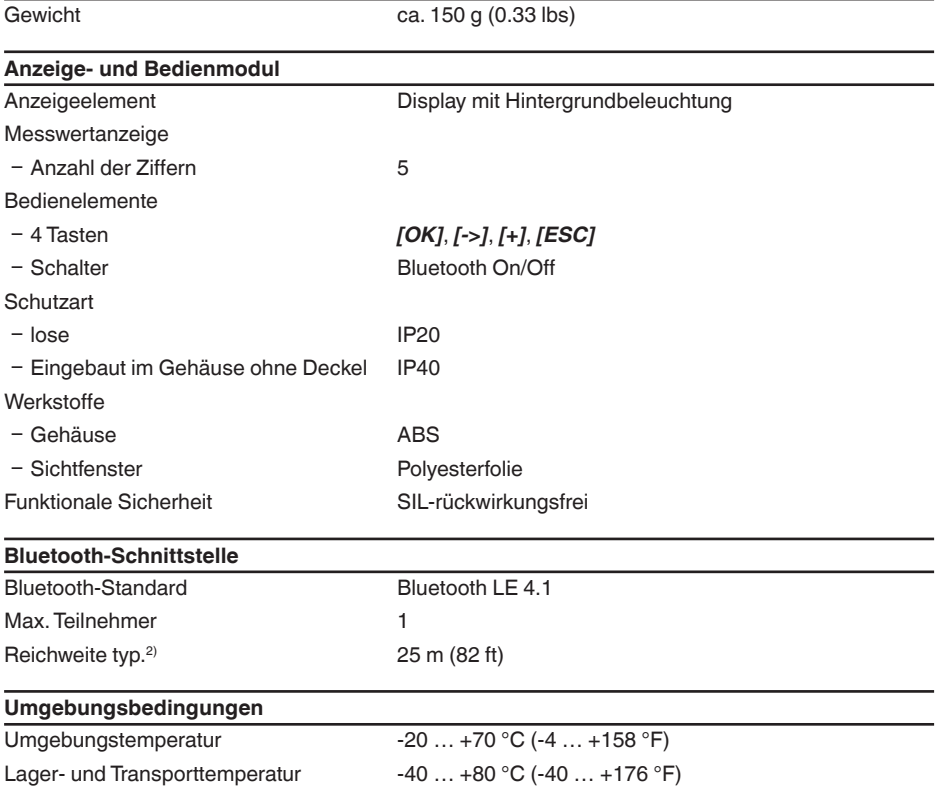

2) Abhängig von den örtlichen Gegebenheiten

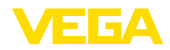

## **10.2 Maße**

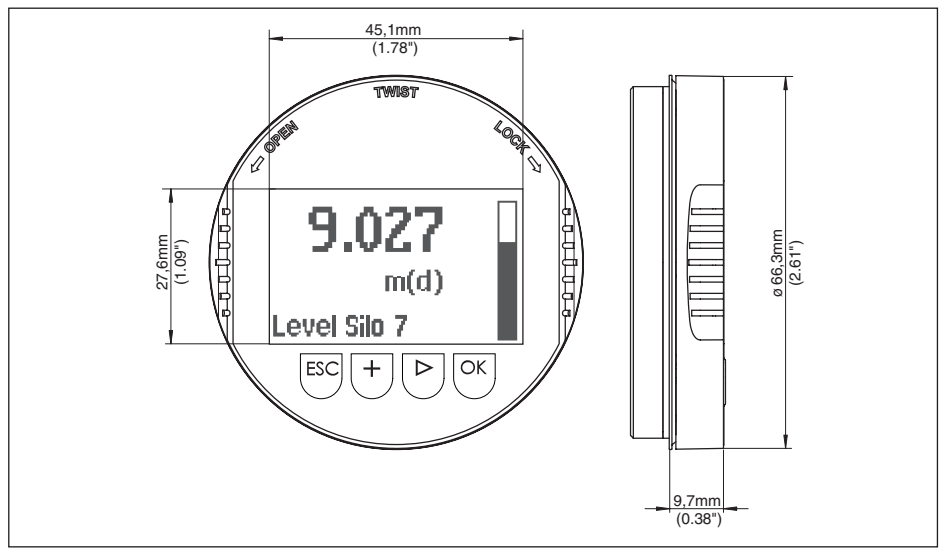

*Abb. 13: Maße Anzeige- und Bedienmodul*

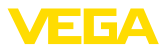

#### **10.3 Gewerbliche Schutzrechte**

VEGA product lines are global protected by industrial property rights. Further information see [www.vega.com.](http://www.vega.com)

VEGA Produktfamilien sind weltweit geschützt durch gewerbliche Schutzrechte.

Nähere Informationen unter [www.vega.com.](http://www.vega.com)

Les lignes de produits VEGA sont globalement protégées par des droits de propriété intellectuelle. Pour plus d'informations, on pourra se référer au site [www.vega.com](http://www.vega.com).

VEGA lineas de productos están protegidas por los derechos en el campo de la propiedad industrial. Para mayor información revise la pagina web [www.vega.com](http://www.vega.com).

Линии продукции фирмы ВЕГА защищаются по всему миру правами на интеллектуальную собственность. Дальнейшую информацию смотрите на сайте [www.vega.com.](http://www.vega.com)

VEGA系列产品在全球享有知识产权保护。

进一步信息请参见网站<[www.vega.com](http://www.vega.com)。

#### **10.4 Lizenzangaben zu Open Source Software**

Hashfunction acc. to mbed TLS: Copyright (C) 2006-2015, ARM Limited, All Rights Reserved SPDX-License-Identifier: Apache-2.0

Licensed under the Apache License, Version 2.0 (the "License"); you may not use this file except in compliance with the License. You may obtain a copy of the License at [http://www.apache.org/licenses/LICENSE-2.0](http://http://www.apache.org/licenses/LICENSE-2.0).

Unless required by applicable law or agreed to in writing, software distributed under the License is distributed on an "AS IS" BASIS, WITHOUT WARRANTIES OR CONDITIONS OF ANY KIND, either express or implied. See the License for the specific language governing permissions and limitations under the License.

## **10.5 Warenzeichen**

Alle verwendeten Marken sowie Handels- und Firmennamen sind Eigentum ihrer rechtmäßigen Eigentümer/Urheber.

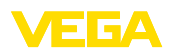

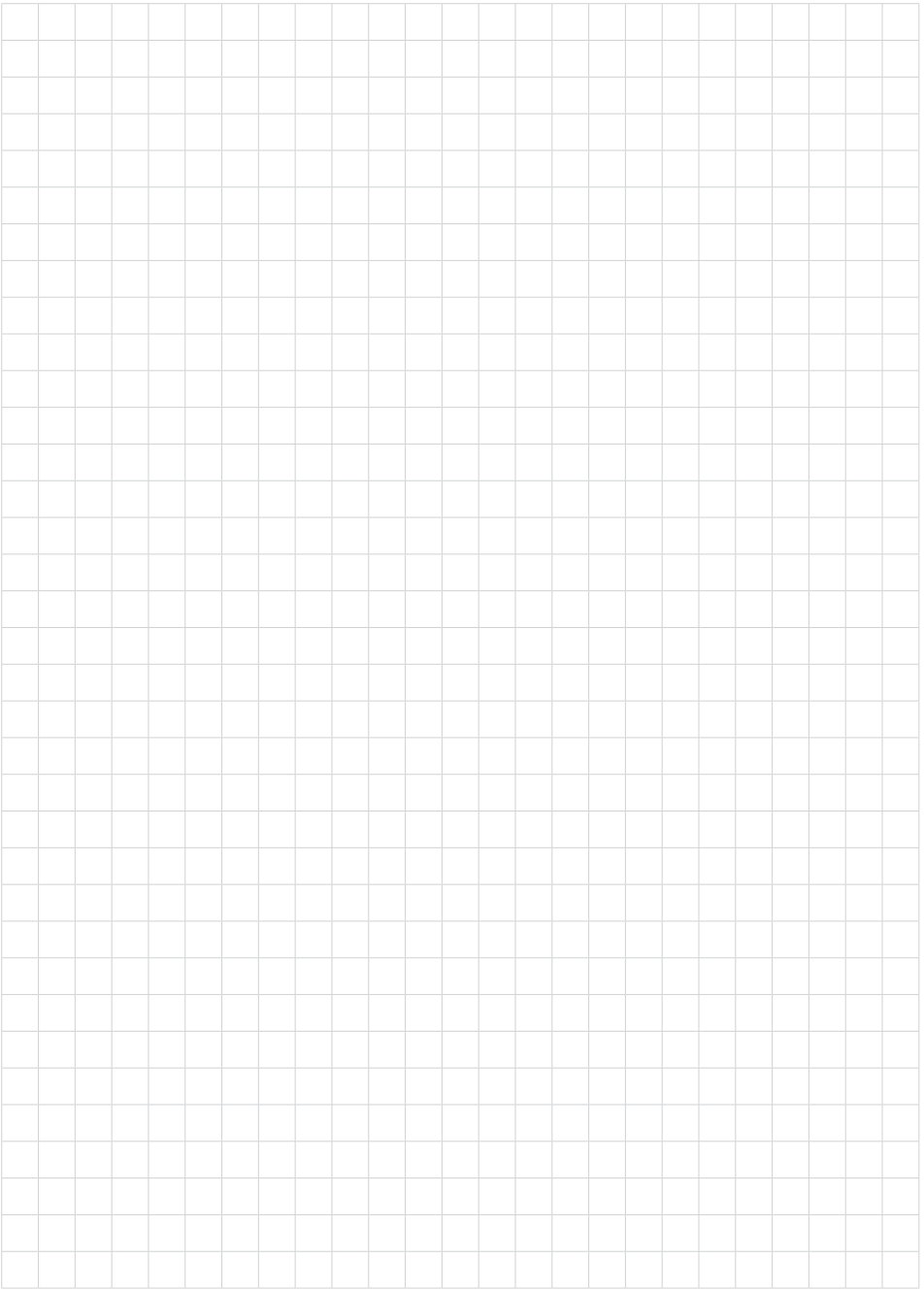

Druckdatum:

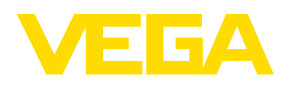

Die Angaben über Lieferumfang, Anwendung, Einsatz und Betriebsbedingungen der Sensoren und Auswertsysteme entsprechen den zum Zeitpunkt der Drucklegung vorhandenen Kenntnissen. Änderungen vorbehalten

© VEGA Grieshaber KG, Schiltach/Germany 2023

 $\epsilon$ 

VEGA Grieshaber KG Am Hohenstein 113 77761 Schiltach Deutschland

Telefon +49 7836 50-0 E-Mail: info.de@vega.com www.vega.com